## Kaarina **Wilma:** tunnuksen luominen ja roolin lisääminen

Huoltajan Wilma-tunnukset luodaan vahvalla tunnistautumisella, johon tarvitset pankkitunnukset tai mobiilivarmenteen. Wilma-tunnukset ovat henkilökohtaiset, joten jokaisen huoltajan on luotava omat tunnukset. Huom! Käytä tietokonetta Wilma-tunnusten luontiin. Wilma-tunnusta ei voi luoda mobiilisovelluksella.

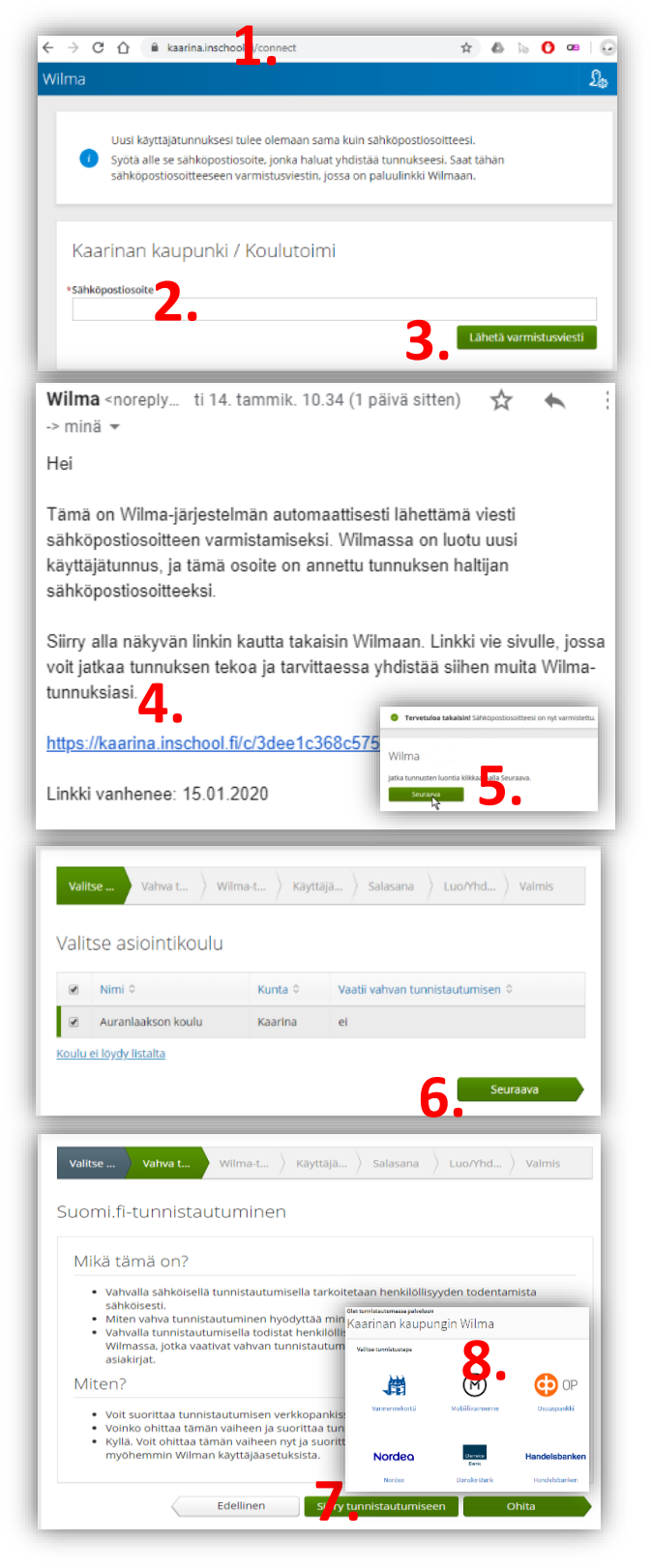

1. Siirry Internet-selaimella osoitteeseen

## <https://kaarina.inschool.fi/connect>

- 2. Kirjoita sähköpostiosoitteesi (tämä tulee jatkossa olemaan Wilma-käyttäjätunnuksesi
- 3. Valitse **Lähetä varmistusviesti** painike
- 4. Siirry sähköpostiisi ja klikkaa Wilmalta tulleen viestin linkkiä
- 5. Valitse avautuvalla sivulla **Seuraava**

Valitse asiointikouluksi listalta koulu, jossa lapsi käy koulua

6. Valitse **Seuraava**

- 7. Valitse **Siirry tunnistautumiseen** painike.
- 8. Valitse haluamasi tunnistustapa- esim. käyttämäsi pankkitunnistus- ja seuraa ohjeita.

## Kaarina **Wilma:** tunnuksen luominen ja roolin lisääminen

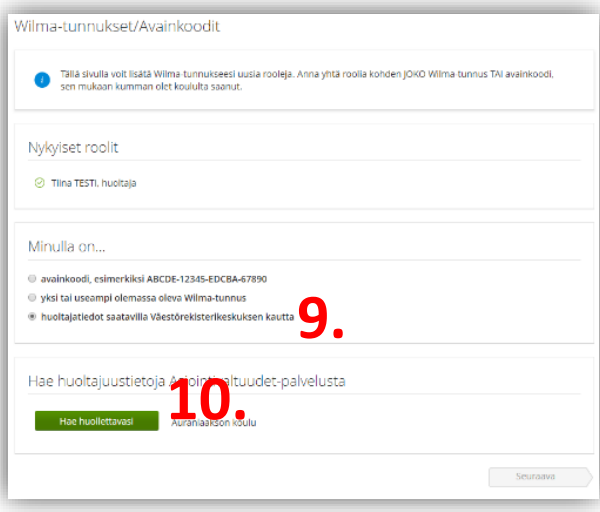

asiointivaltuustarkastus.suomi.fi/c C

Suomi.fi

÷

9. Valitse Wilman avautuvasta ikkunasta kohta "**huoltajatiedot saatavilla väestörekisterikeskuksen kautta**".

10. Paina painiketta **Hae huollettavasi**

11. Valitse tunnistuspalvelussa näkyvä oma lapsi klikkaamalla , jolloin tilaksi vaihtuu **Valittu** .

12. Sitten klikataan **Vahvista** ja jatka asiointipalveluun

13. Vahvistamisen jälkeen palataan Wilman ikkunaan ja saadaan vahvistus onnistuneesta huoltajasuhteen hausta. Valitse **Seuraava**

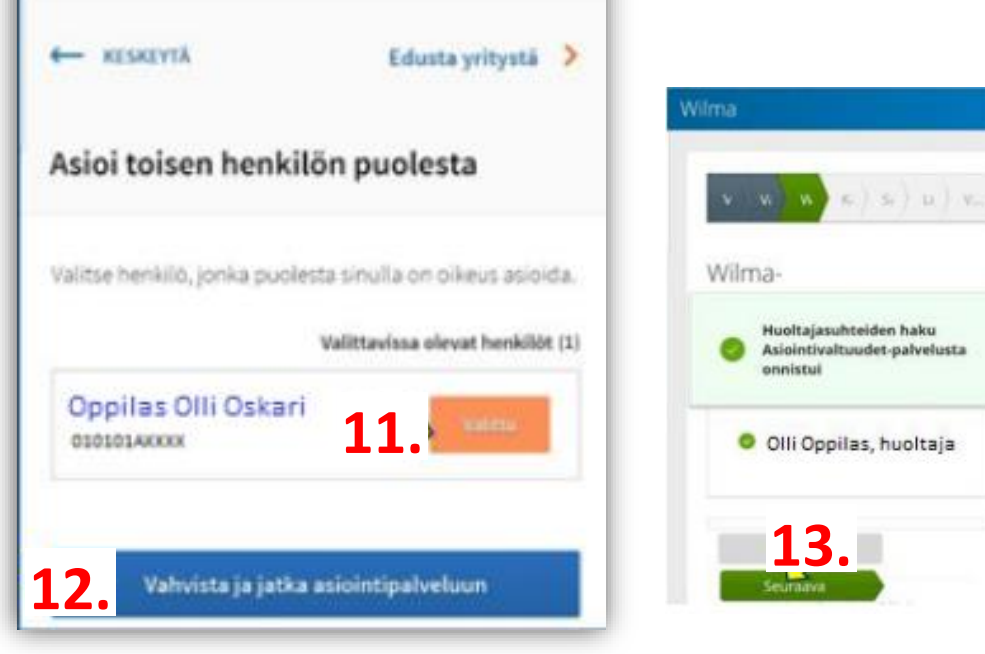

FL V

- 14. Tarkista lopuksi omat tietosi, luo Wilmassa käytettävä salasana ja vahvista se, huomioi vaadittavat kriteerit. Paina lopuksi **Luo tunnus**.
- 15. Kirjaudu luomillasi tunnuksilla Kaarinan Wilmaan osoitteessa [https://kaarina.inschool.fi](https://kaarina.inschool.fi/)